## **Matlab Download, Registration and Installation:**

Download the installation file from the Software Repository<http://stbfirgaweb01.stb.sun.ac.za/iso/Matlab/>

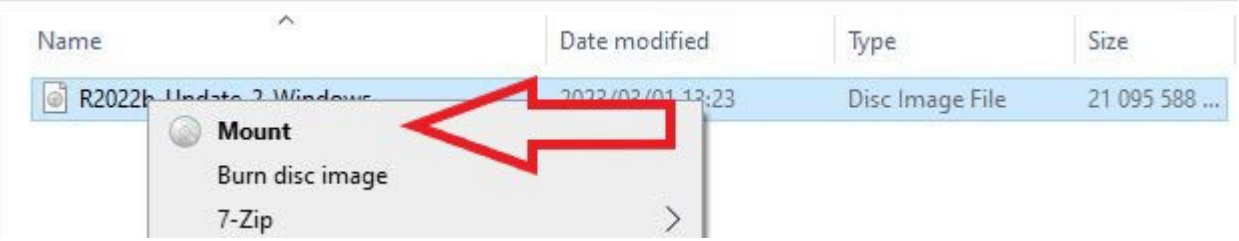

Right click the downloaded .iso file and select the mount command (Windows 10/11).

This will open a virtual drive that is visible in File Explorer. Open Setup.exe file to install the program.

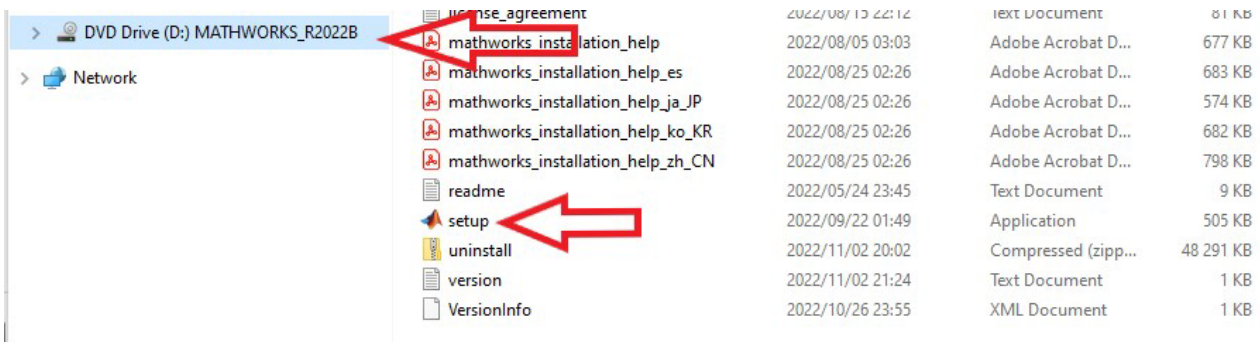

If you have problems with these steps, then you will have to install a 3<sup>rd</sup> party software like *Virtual* **[CloneDrive](https://www.elby.ch/products/vcd.html)**. Clic[k here](https://www.pcmag.com/how-to/install-a-software-program-from-an-iso-file#:%7E:text=Mount%20the%20ISO%20File%20in,you%20can%20install%20the%20software.) for more information.

Log in with your Mathworks account to proceed or create an account if you don't have one.

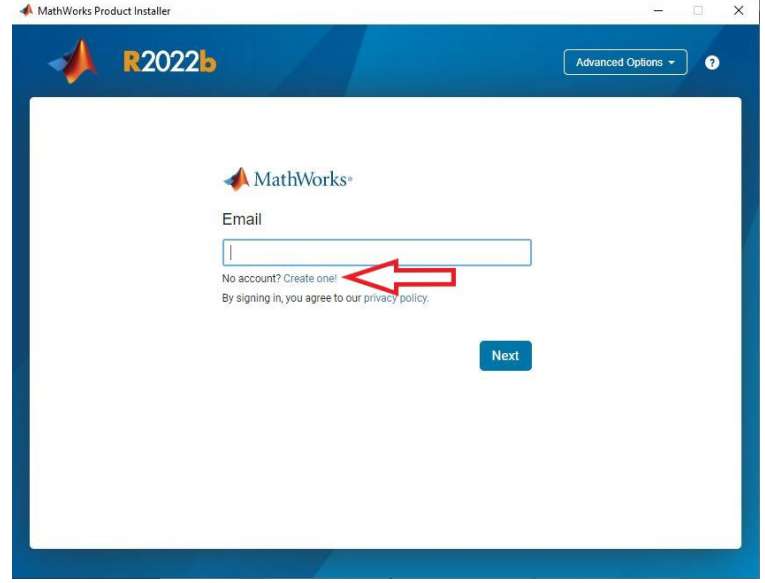

Accept the terms of the license agreement and click next.

Select the Student/Individual license attached to your account and click next.

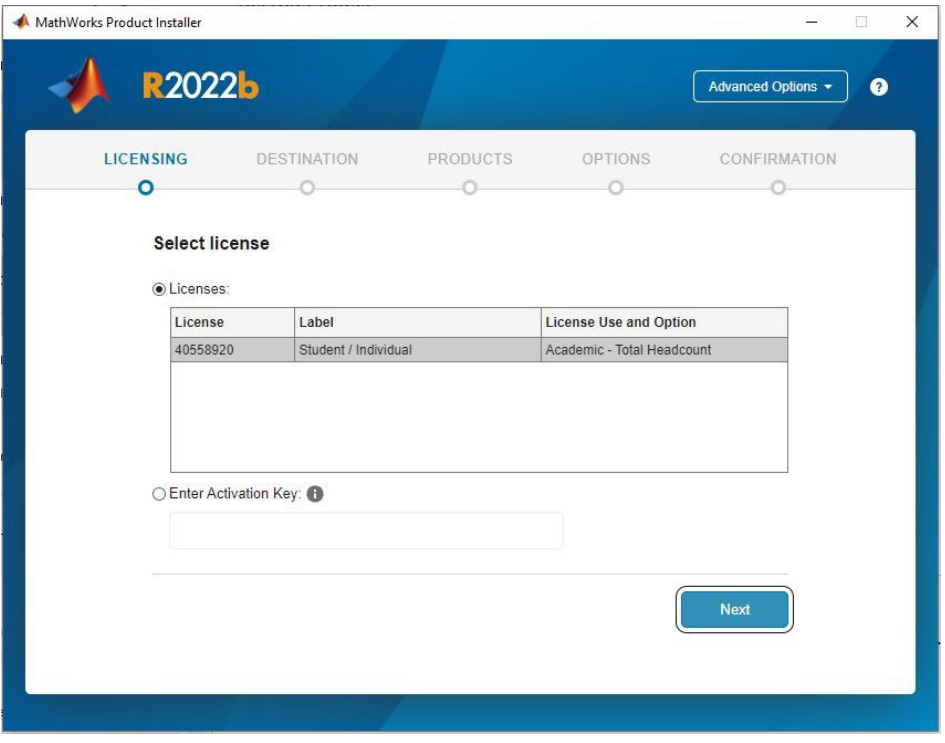

Confirm user details and select the destination folder.

Select all products or select only what you need (Remember that you will have to go through the same installation steps if you choose to install the other product at a later stage)

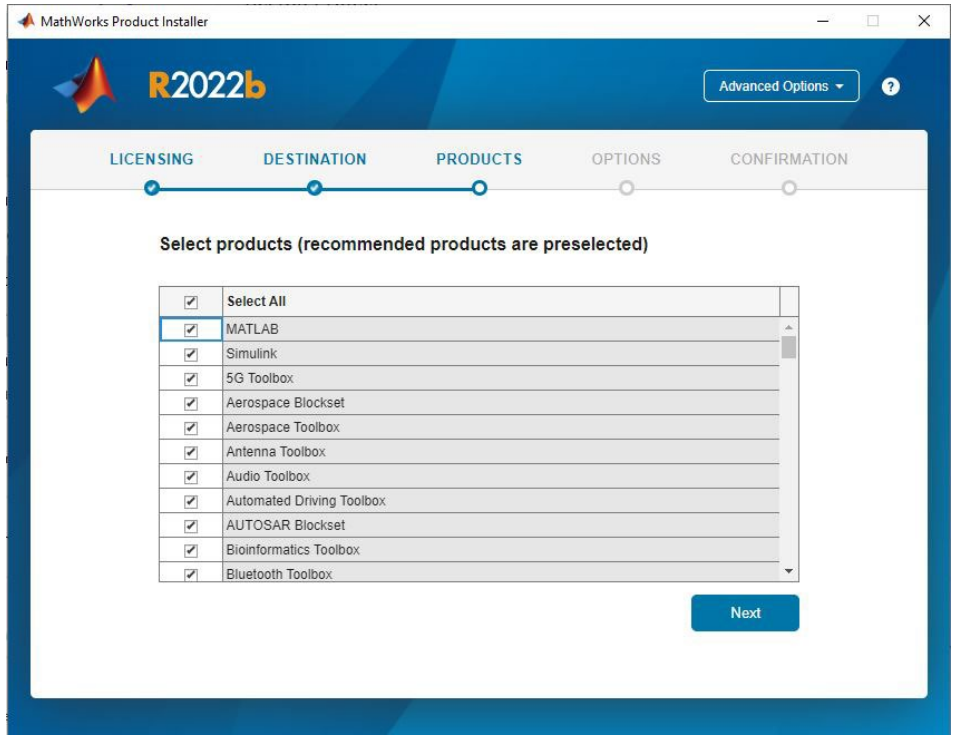

Check if all the information is correct. You can select one of the tabs to go back if you want to change anything. Click on the Begin Install button to install the software.

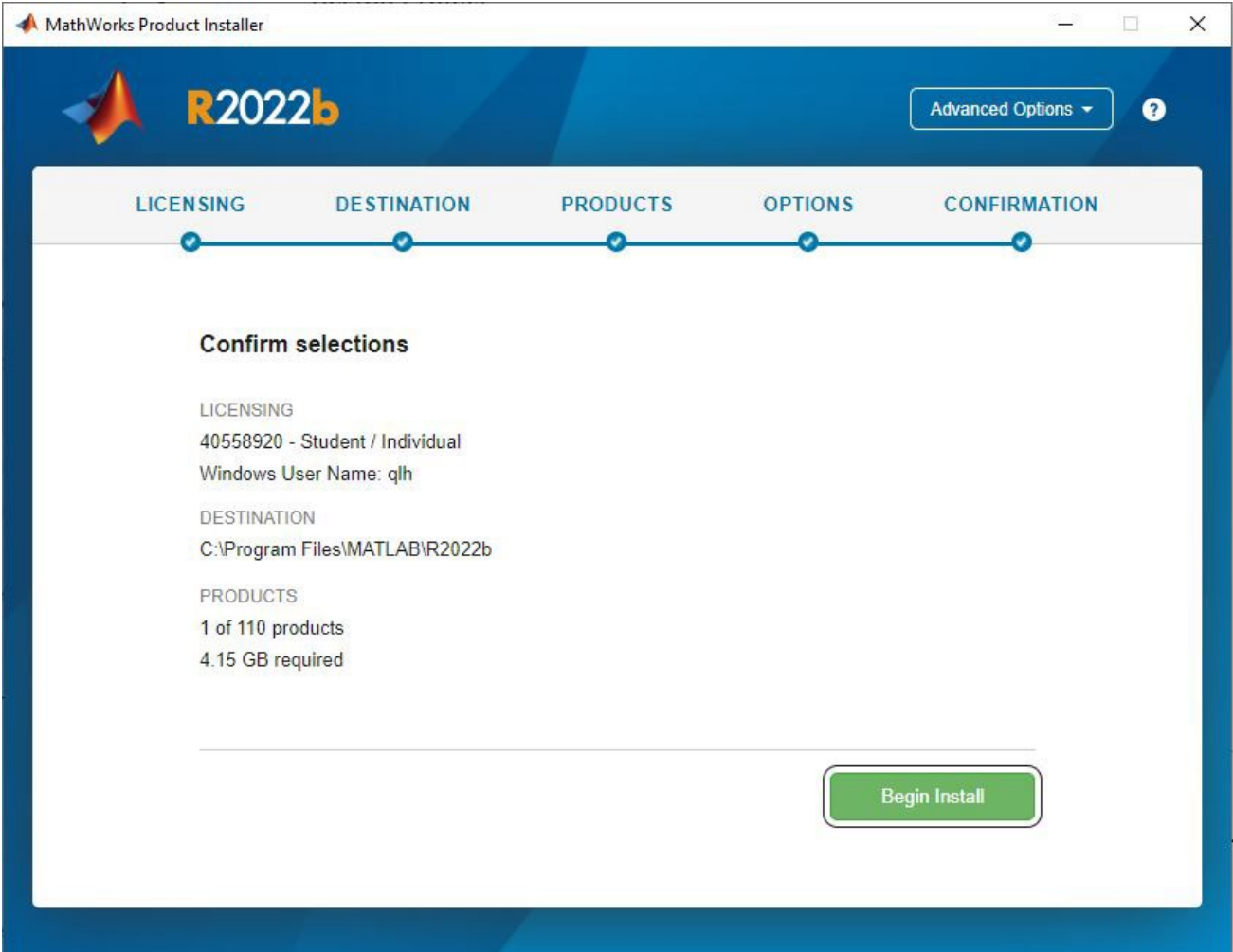

VIDEOS:

[Creating a Mathworks account \(Using a MATLAB portal\)](https://www.mathworks.com/videos/create-a-mathworks-account-using-a-matlab-portal-1600159919958.html) 

Access the Stellenbosch University Portal [here](https://www.mathworks.com/academia/tah-portal/stellenbosch-university-40558920.html)

Download and Install [Matlab \(Using the Mathworks Website\)](https://www.mathworks.com/videos/install-an-individual-license-1600161913134.html)